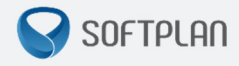

# *Envio de Guias de Execução (Execução Penal)*

**GUIA RÁPIDO** |

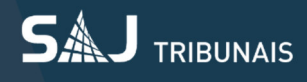

# Sumário

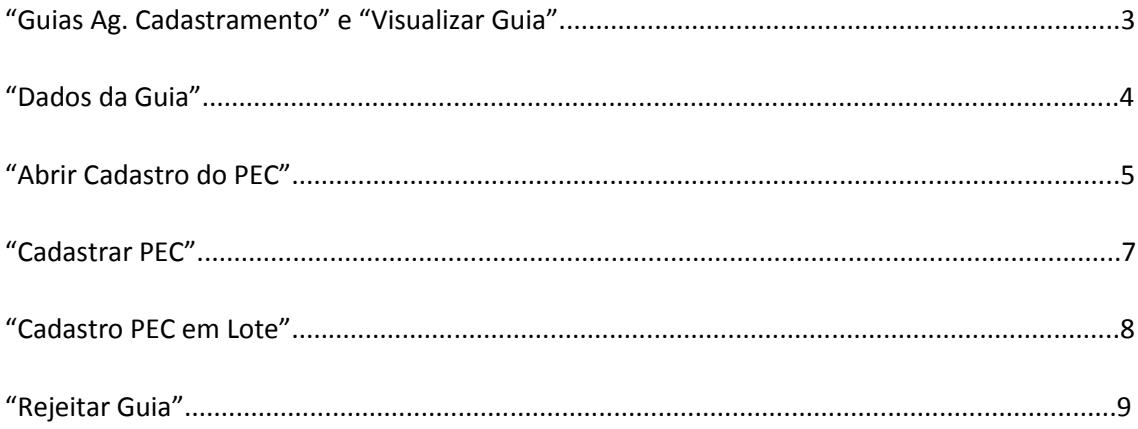

#### *Fluxo da Execução Penal***: Subfluxo "Guia de Execução", fila "Guia Ag. Cadastramento"**

Ao enviar a guia (do Cartório de Conhecimento para Execução), a mesma ficará no subfluxo "Guia de Execução" na fila *"Guias Ag. Cadastramento"*. Essa fila possui as seguintes atividades: "Visualizar Guia", "Abrir Cadastro de PEC", "Cadastrar PEC" ou "Rejeitar Guia" conforme pode ser verificado no *print* abaixo:

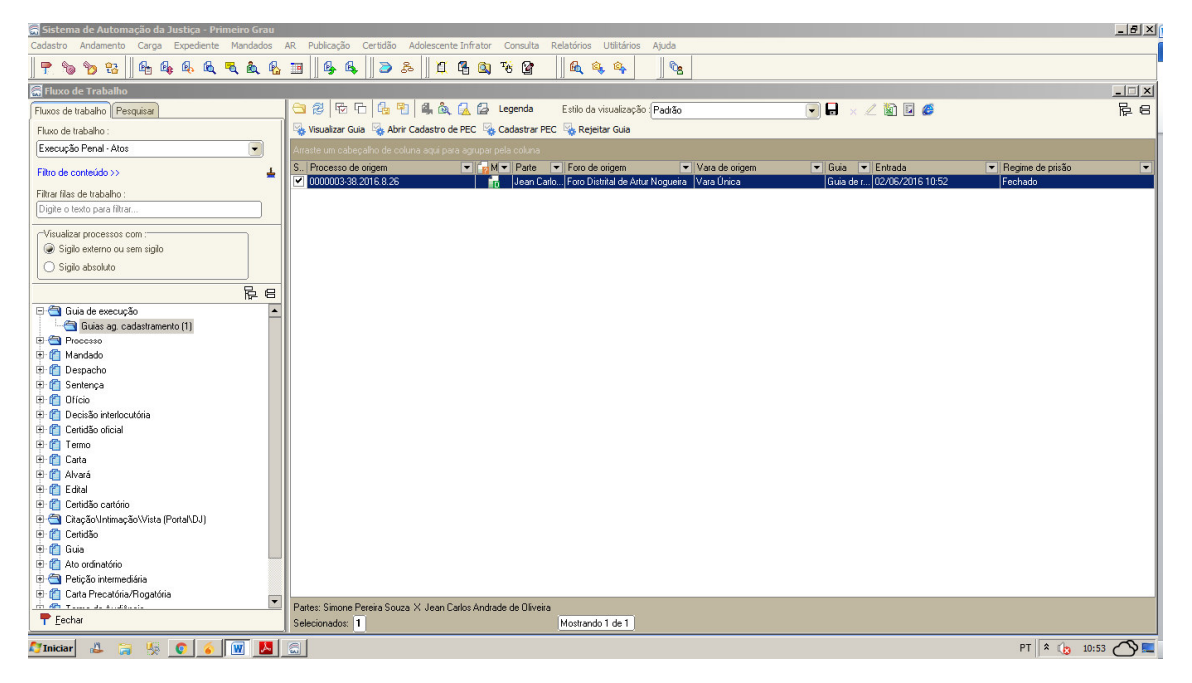

#### **"Visualizar Guia"**

**1-)** É possível visualizar a guia de duas formas: executar a atividade "Visualizar Guia" ou utilizar o botão "F12":

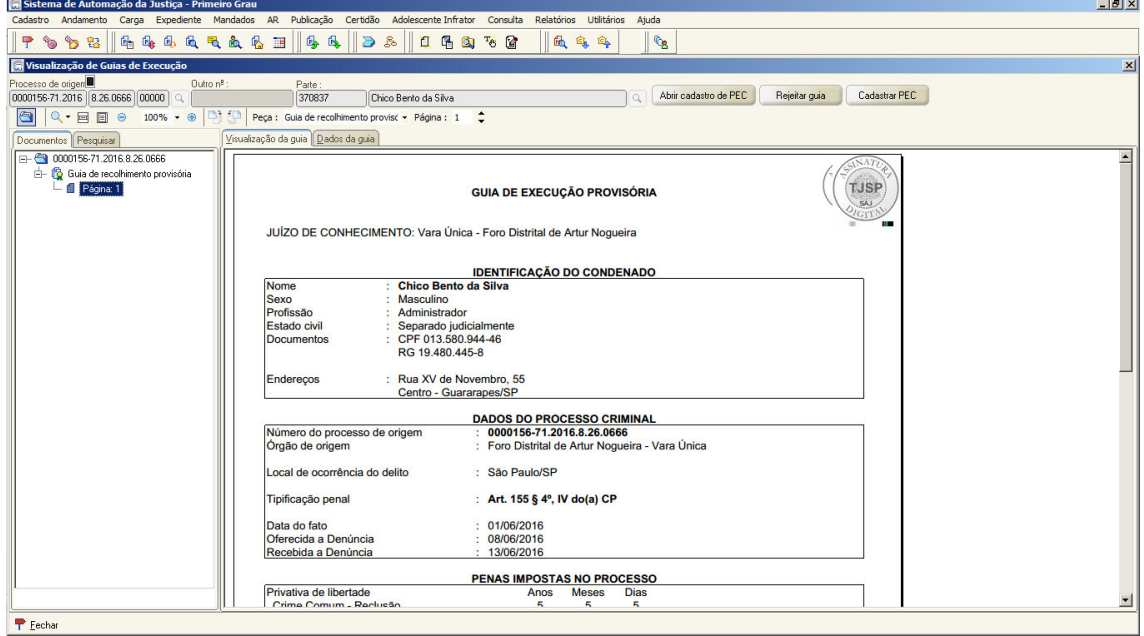

#### **"Dados da Guia"**

**2-)** É possível visualizar os dados da guia ao clicar na aba: "Dados da Guia" (Dados da Origem, Partes e Representantes, Histórico de Partes e Histórico da Guia):

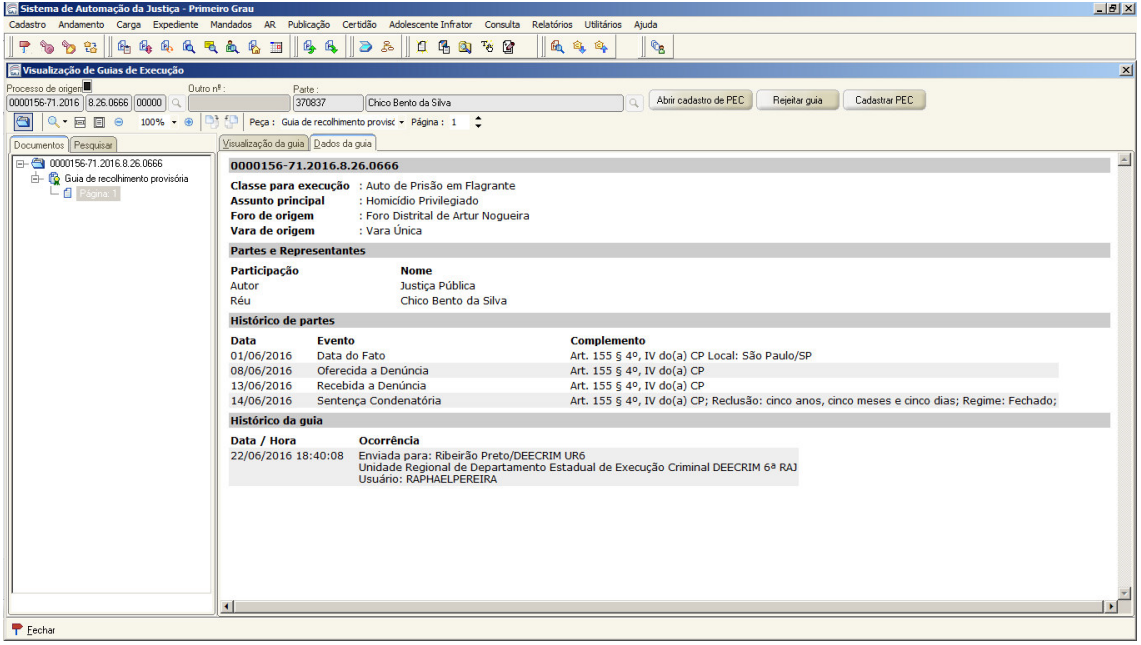

#### **"Abrir Cadastro do PEC"**

Ao executar a atividade "Abrir Cadastro do PEC" é possível alterar os dados conforme a necessidade, sendo que ao clicar no botão "Salvar" o PEC será cadastrado:

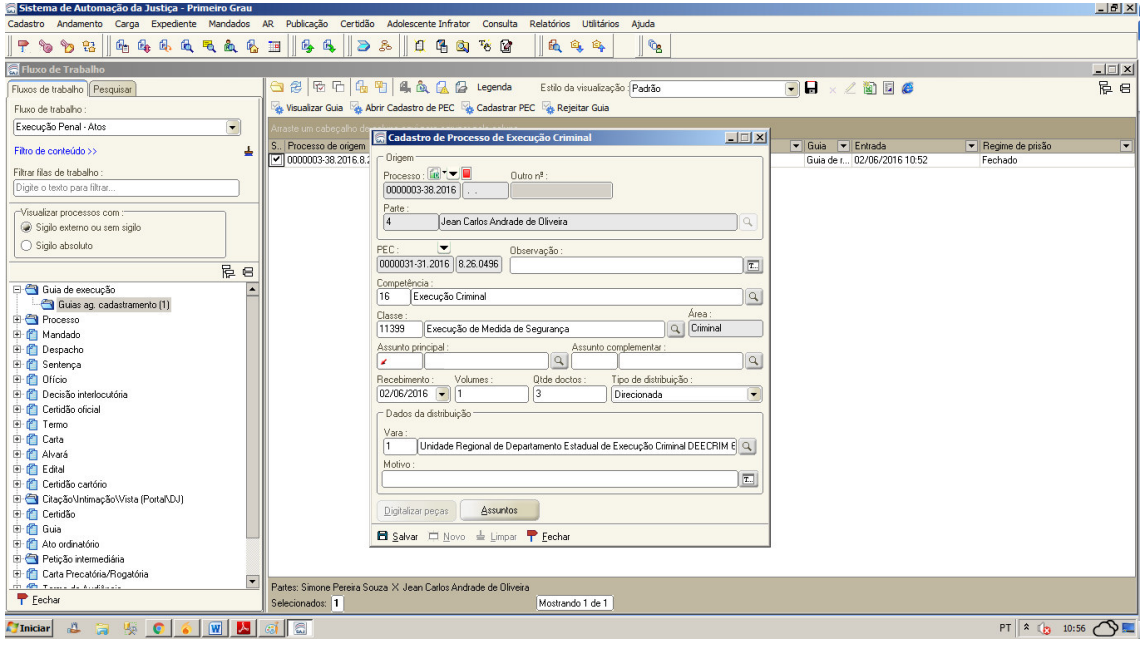

*NOTA: No campo "Assunto principal" virá como padrão "Pena Privativa de Liberdade, Pena Restritiva de Direitos ou Medida de Segurança", devendo clicar no botão "Assuntos" para inserir os assuntos específicos.* 

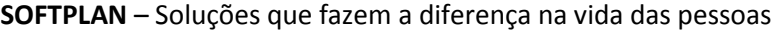

**IMPORTANTE**: Caso o usuário proceda à alteração na referida tela e/ou clique na opção "Salvar", o PEC será gerado automaticamente conforme pode ser visto abaixo:

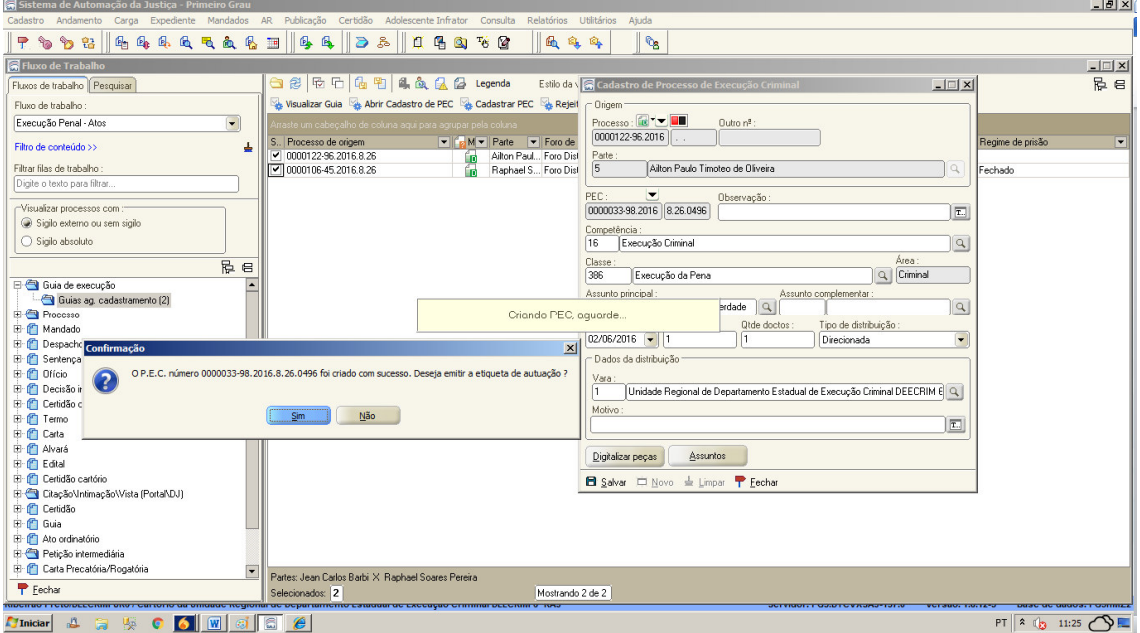

## *"Cadastrar PEC"*

Ao executar a atividade "Cadastrar PEC", o sistema abrirá a tela abaixo, já informando o número do PEC que foi gerado:

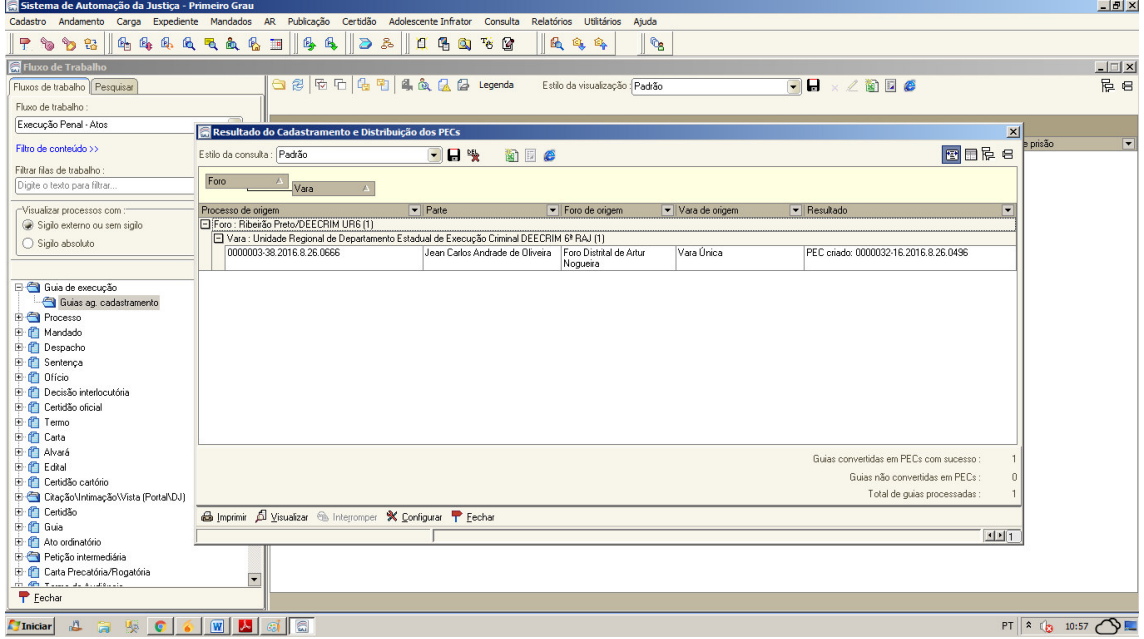

#### **"Cadastro do PEC em Lote"**

Deverá selecionar todas as guias que desejar conforme tela abaixo:

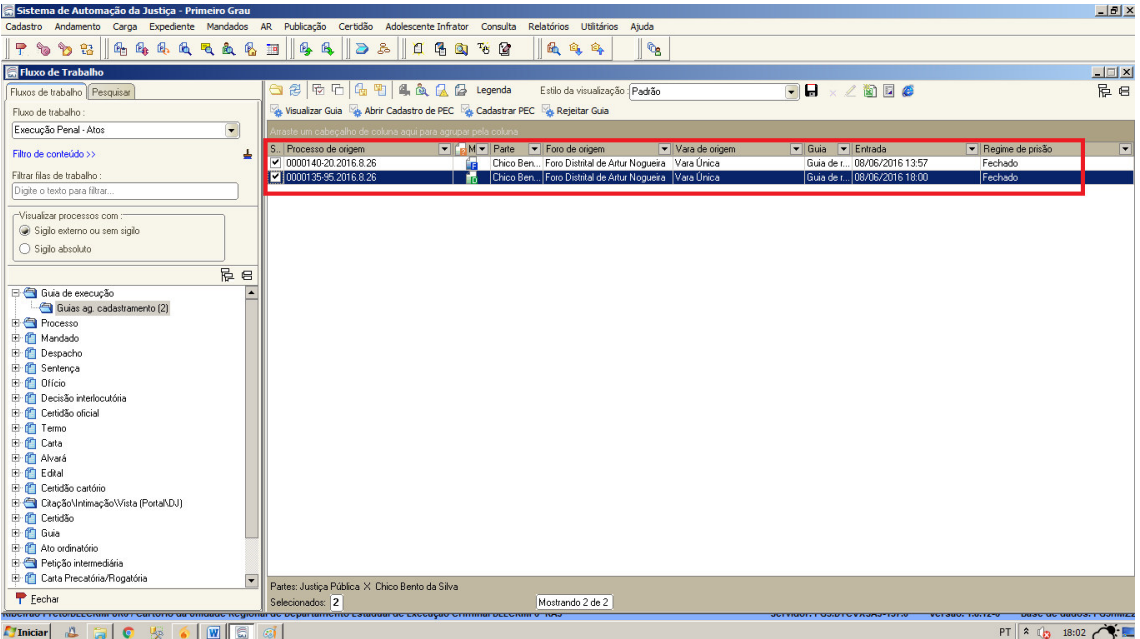

Ao executar a atividade "Cadastrar PEC" o sistema cadastrará os PECs apresentando a tela abaixo:

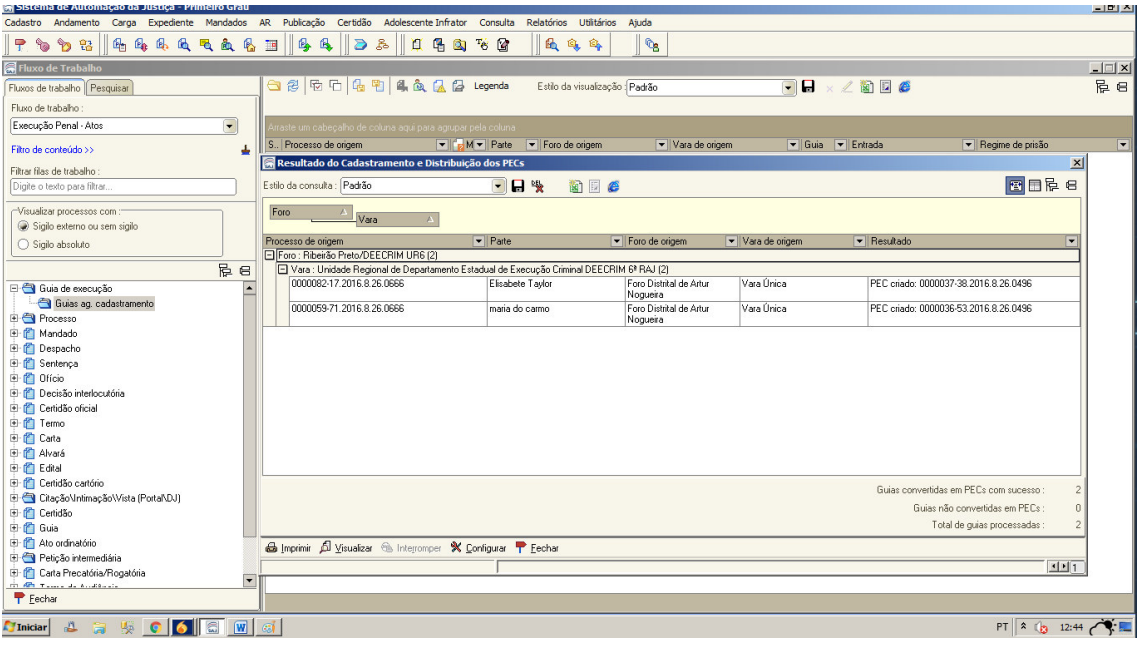

*NOTA: Ao distribuir por direcionamento no cadastro do PEC em lote, o sistema irá trazer texto padrão para o motivo: "Distribuído nos termos da Resolução 616/2013 – TJ/SP"*

## **"Rejeitar Guia"**

Ao executar a atividade "Rejeitar Guia", abrirá a tela abaixo, sendo que o usuário deverá inserir um "motivo" e clicar no botão "Salvar". Após, a guia sairá da presente fila, retornando para o cartório do conhecimento:

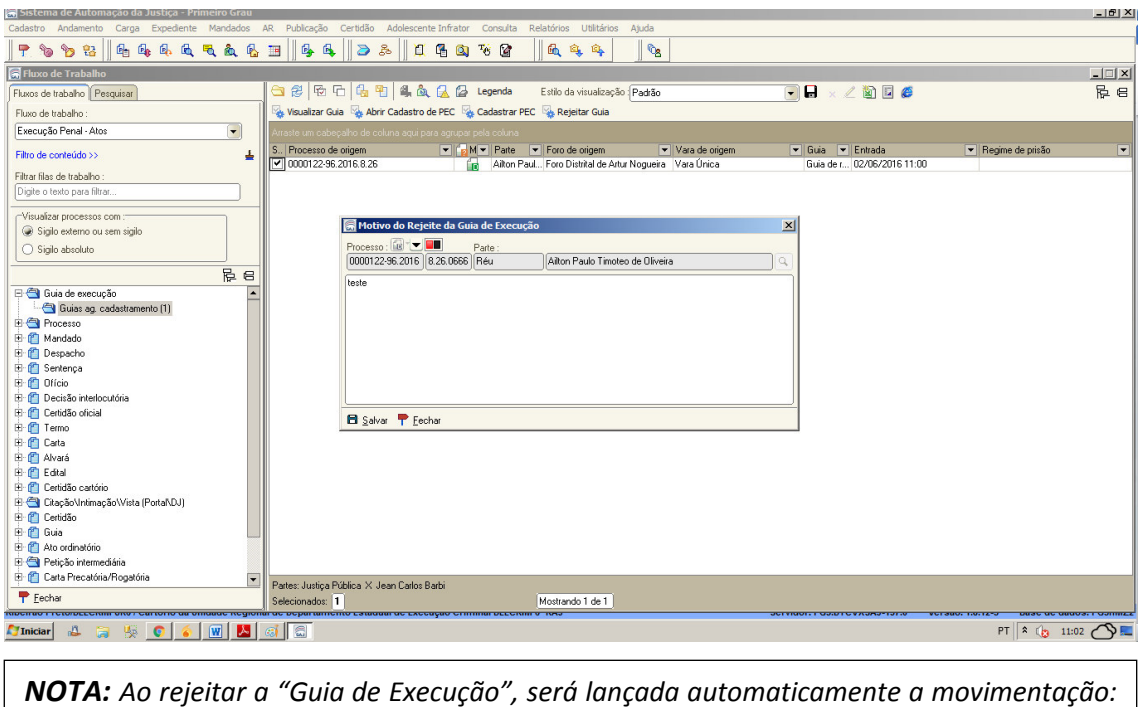

*"61637 - Guia Eletrônica Rejeitada"*